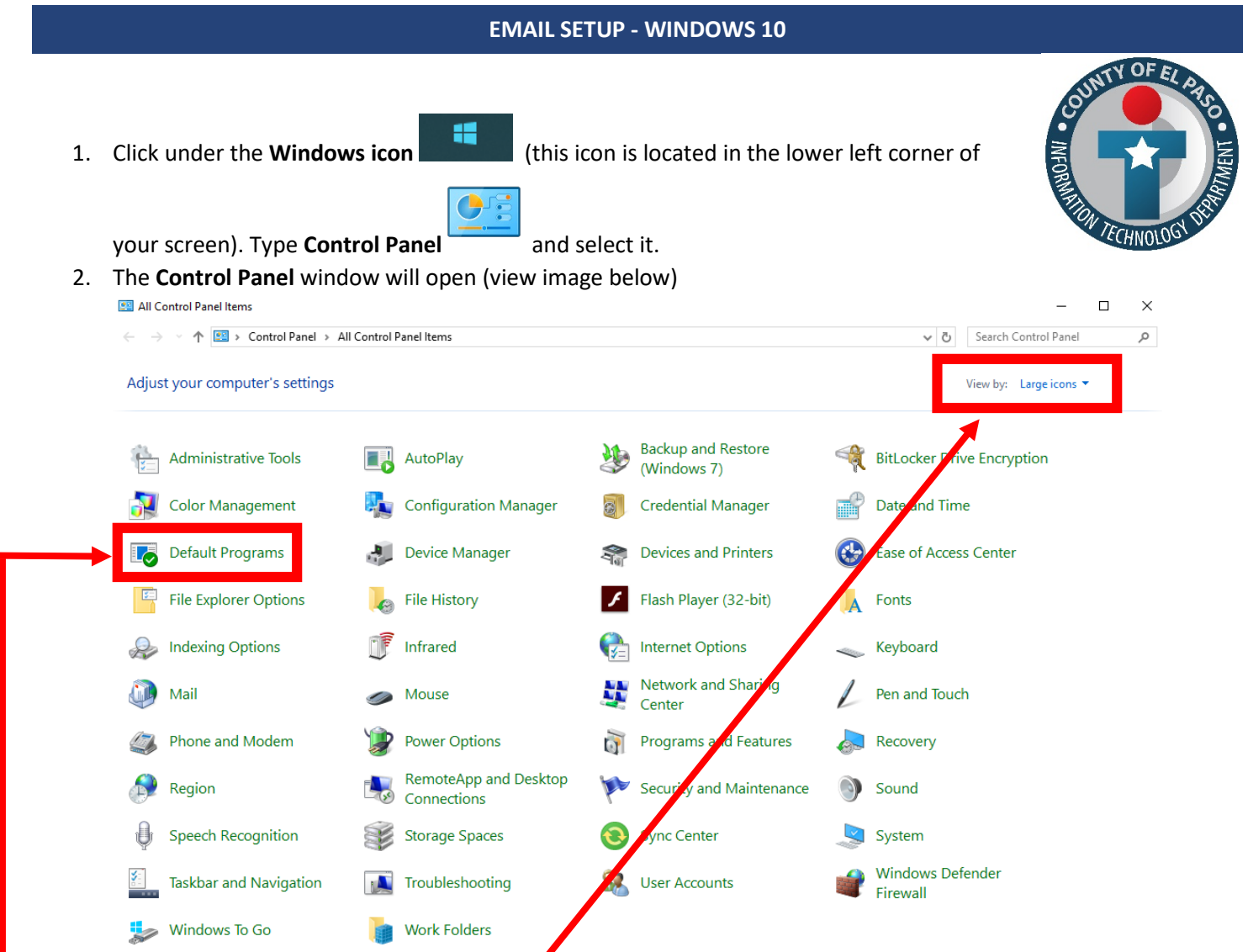

Make sure you select the **View by: Large Icons** (view image above, red rectangle) and click the **Default Programs**  "option (view image above, red rectangle)

3. Look for the option **Set your default programs** (view image below, red rectangle)

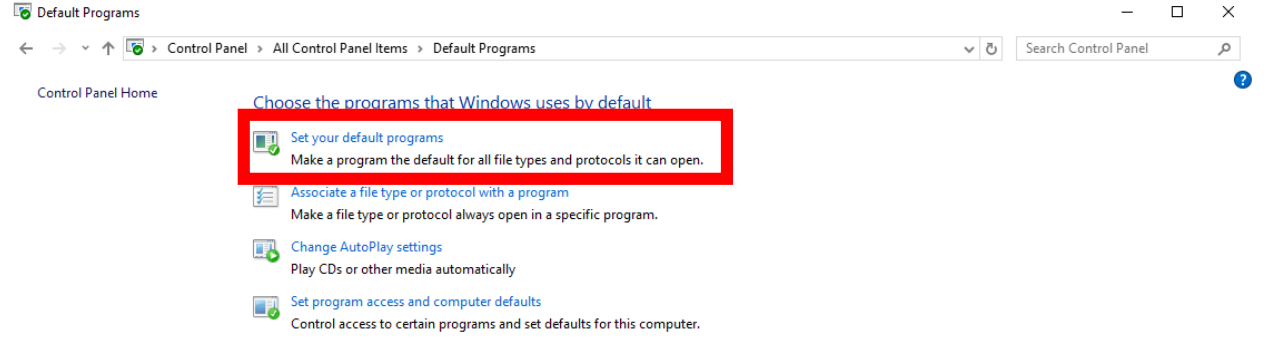

COMMITTED TO

4. The **Default apps** window will open (view image below). Click on the **Mail** app (view image

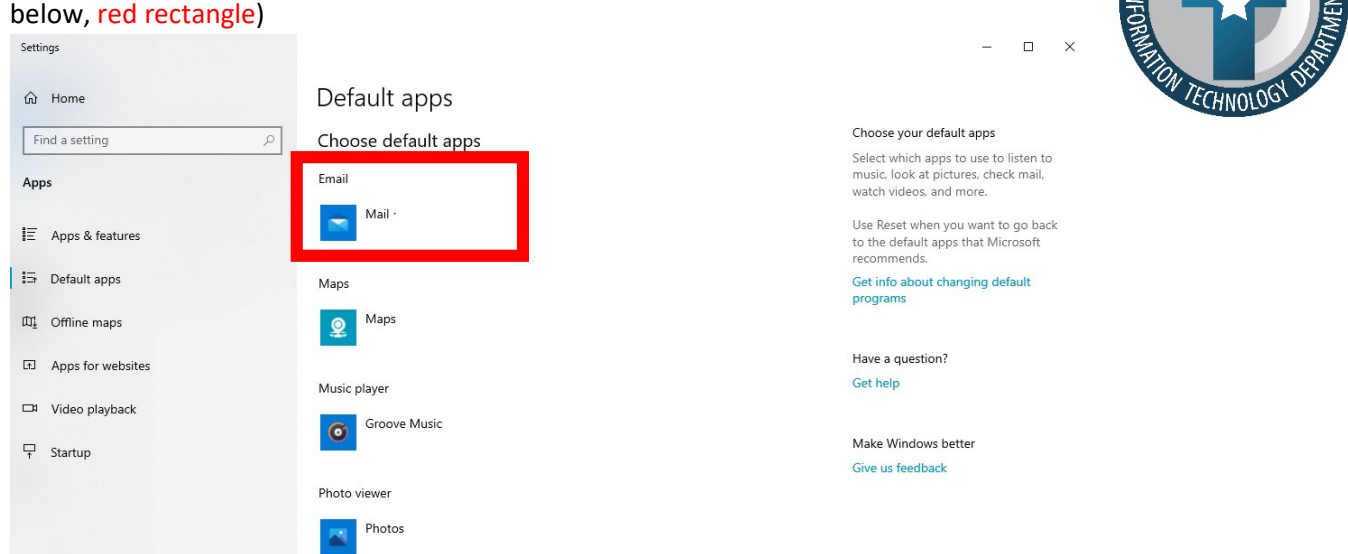

5. Now a new window will ask you to **Choose an app** (view image below, red rectangle)**,** click on desired default application such as **Outlook**.

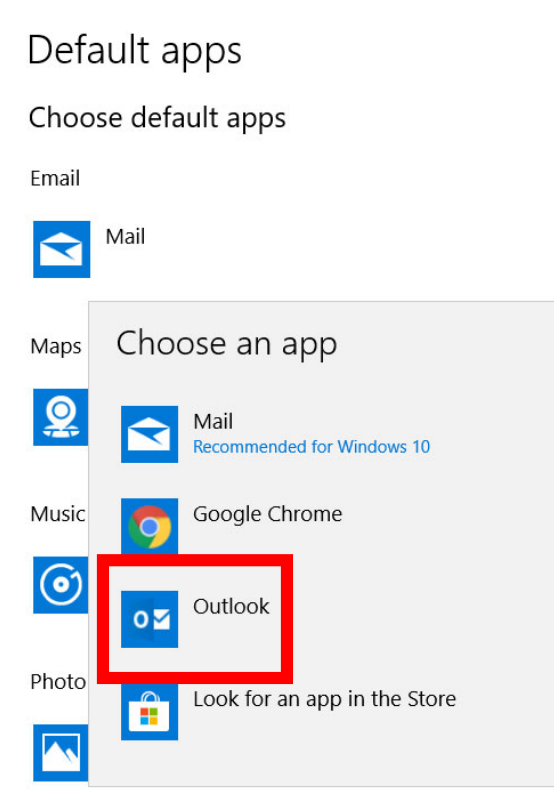